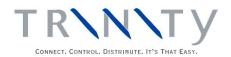

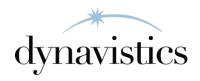

# Sales Rebates User Guide

Version 18.2 for Dynamics GP 18.2

Document version: 18

Date: April 6th 2020

### **Contents**

| CONTENTS                                                                   | 2    |
|----------------------------------------------------------------------------|------|
| SALES REBATES                                                              | 4    |
| Sales Rebates Schedules                                                    |      |
| Qualifying Periods                                                         |      |
| Sales Rebates Groups                                                       |      |
| Sales Rebates Main Account Groups                                          |      |
| Sales Rebates Plans                                                        |      |
| Sales Rebates Units                                                        |      |
| Uplift Selling Price Options                                               | 5    |
| SETUP                                                                      |      |
| 1. SALES REBATES SETUP WINDOW                                              |      |
| 1.1 Setting Up Sales Rebates                                               |      |
| 2. PREPARE CUSTOMER RANGE FOR SALES REBATES WINDOW                         |      |
| 2.1 Setting up a Range of Customer IDs for Sales Rebates                   |      |
| 3. SALES REBATES SCHEDULE/CUSTOMER MAINTENANCE WINDOW                      |      |
| 3.2 Assigning Multiple Customers to an R.D. Schedule ID                    | . 10 |
| 4. SALES REBATES SCHEDULE/CUSTOMER MAINTENANCE                             |      |
| 4.1 Assigning Ranges of Customer/Address Combination                       | . 11 |
| 5. SALES REBATES CUSTOMER DETAILS MAINTENANCE WINDOW                       |      |
| 5.1 Assigning Individual Customers to Sales Discounting                    |      |
| 6. SALES REBATES ADDRESS DETAILS MAINTENANCE WINDOW                        |      |
| 6.1 Assigning Individual Addresses to Sales Rebates Schedule IDs           |      |
| 7. SALES REBATES UNIT ITEM MAINTENANCE WINDOW                              |      |
| 8. SALES REBATES UNIT OF MEASURE MAINTENANCE WINDOW                        |      |
| 8.1 Setting Sales Rebates Units on a Unit of Measure Schedule              |      |
| 9. SALES REBATES GROUP MAINTENANCE WINDOW                                  |      |
| 9.1 Setting Up and Maintaining Sales Rebates Groups                        |      |
| 10. SALES REBATES GROUP ALLOCATION WINDOW                                  |      |
| 10.1 Assigning Items to Sales Rebates Groups                               |      |
| 11. SALES REBATES GROUP ALLOCATION RANGE WINDOW                            |      |
| 11.1 Assigning Ranges of Items to Group Codes                              |      |
| 12. SALES REBATES MAIN ACCOUNT GROUP MAINTENANCE WINDOW                    |      |
| 12.1 Setting Up Sales Rebates Main Account Groups                          |      |
| 13. SALES REBATES MAIN ACCOUNT GROUP                                       |      |
| 13.1 Assigning Ranges of Customers to a Main Account Group                 |      |
| 14. SALES REBATES PLAN MAINTENANCE WINDOW                                  |      |
| 14.1 Setting Up and Maintaining Sales Rebates Plans                        |      |
| 15. SALES REBATES PLAN ITEM MAINTENANCE WINDOW                             |      |
| 15.1 Specifying Discount Values for Item Numbers/Groups on a Discount Plan |      |
| 16. SALES REBATES SCHEDULE/PLAN MAINTENANCE WINDOW                         |      |
| 16.2 Assigning Plans to an R.D. Schedule ID.                               |      |
| 17. SALES REBATES SCHEDULE/PLAN MAINTENANCE                                |      |
| 17.1 Assigning Ranges of R.D. Plans to an R.D. Schedule ID                 |      |
| 18. MAINTAIN QUALIFYING PERIODS WINDOW                                     |      |
| 18.1 Maintaining Qualifying Periods for Schedules                          |      |
| ROUTINES                                                                   |      |
| 19. SALES REBATES UPDATE WINDOW                                            |      |
| 19.1 Updating Sales Rebates                                                |      |
| 20. SALES REBATES PURGE WINDOW                                             |      |
| 20.1 Purging Closed Discount Plans and Schedules                           | . 30 |

| INQUIRIES                                                                                                    | 30                         |
|----------------------------------------------------------------------------------------------------|----------------------------|
| 21. Sales Rebates Summaries Window                                                                                                    | 30                         |
| 21.1 Viewing Sales Rebates Summaries                                                                                                    | 31                         |
| 22. SALES REBATES DETAIL INQUIRY WINDOW                                                                                                    | 31                         |
| 22.1 Viewing Sales Rebates Details                                                                                                    | 32                         |
| 23. SALES REBATES DETAIL DOCUMENT INQUIRY WINDOW                                                                                                    |                            |
| 24. Sales Rebates Plan Window                                                                                                    |                            |
| 24.1 Viewing Details of R.D. Plans                                                                                                    |                            |
| 25. SALES REBATES ITEM PLANS                                                                                                    |                            |
| 25.1 Viewing Plan Details for a Selected Item and Group                                                                                                    |                            |
| 26. SALES REBATES UPLIFT PRICE TRACE INQUIRY WINDOW                                                                                                    |                            |
| 26.1 Viewing Uplifted Discount Prices                                                                                                    |                            |
| 27. SALES REBATES MAIN ACCOUNT SUMMARY INQUIRY WINDOW                                                                                                    |                            |
| 27.1 Viewing Sales Rebates Main Account Details                                                                                                    | 36                         |
|                                                                                                    |                            |
| REPORTS                                                                                                    | 37                         |
|                                                                                                    |                            |
| REPORTS                                                                                                    | 37                         |
| REPORTS                                                                                                    | 37<br><i>37</i>            |
| 28. SALES REBATES REPORT WINDOW 28.1 Printing Sales Rebates Reports                                                                                                    | 37<br>37<br>37             |
| 28. SALES REBATES REPORT WINDOW                                                                                                    | 37<br>37<br>37             |
| REPORTS                                                                                                    | 37<br>37<br>38<br>40       |
| 28. SALES REBATES REPORT WINDOW                                                                                                    | 37<br>37<br>37<br>38<br>40 |
| REPORTS                                                                                                    | 37<br>37<br>38<br>40<br>43 |
| 28. SALES REBATES REPORT WINDOW  28.1 Printing Sales Rebates Reports  29. SALES REBATES PRICE UPLIFT REPORT WINDOW  29.1 Printing Reports on Sales Rebates Price Uplifts.  APPENDIX A  SALES REBATES - ACCESS TO WINDOWS  APPENDIX B | 37<br>37<br>38<br>40<br>43 |

### **Sales Rebates**

The Trinity Sales Rebates module provides you with the functionality to give discounts retrospectively based on sales made during specific periods. For example, you may want to give discounts on a specific range of items over the summer period. Discounts can be given based on the volume of sales or the value of those sales, and be calculated as a value reduction or a percentage off.

Qualifying periods for discounts are held in Schedules, of which an unlimited number may be set up. Schedules can be set up for any length of time and may overlap with each other. Discounts accrued during the qualifying periods will be accumulated retrospectively, at a defined time for each Customer or group of Customers (see below).

Discounts can be applied to one or more products, for one or more Customers, based over one or more sites.

The main features of the Sales Rebates module are:

- The facility to calculate and accumulate discounts on sales over a qualifying period
- The facility to calculate discounts on quantities or values (selling price) of items sold based on individual items or groups of items
- The option to base discounts on value or percentage of quantity sold
- The facility to set up quantity or value breaks against discounts, providing different discounts dependant upon quantity or value purchased
- Set user-defined start and end dates for different discounts
- The facility to apply discounts to individual Customer accounts/addresses, groups of Customers, or all Customers
- Main account groups can be set up so that discounts for multiple Customers can be consolidated and applied to a single Customer
- View accumulated discounts through a range of reports and Inquiry windows

Sales Rebates are calculated on the posted invoice and return documents.

#### Sales Rebates Schedules

Sales Rebates Schedules represent a period over which discounting is calculated for one or more Customers/Customer addresses. A single schedule can represent a single Customer/address, all Customers, or a specified range.

The same Schedule may be used multiple times, by incrementing the run number. For example, your summer schedule could be run number 1. You could then use the same schedule for your winter schedule, making amendments where necessary, and this would be run number 2.

You can also set your schedules to overlap. For example, you could set up a long-term discount to run for the whole year, with special discounts for specific periods, such as summer or Christmas.

Set up Schedules using the Sales Rebates Schedule/Customer Maintenance window and the Sales Rebates Schedule/Plan Maintenance window.

### **Qualifying Periods**

One or more qualifying periods are held against a schedule. These are the periods during which discounts will be recorded against a schedule. During a qualifying period, all

Customers assigned to the schedule will have discounts accumulated by the system for all items assigned to the schedule (via plans).

Note that items must have invoices posted between the start and end dates of the qualifying period to accumulate discounts, and the qualifying period must be marked as open in the Sales Rebates Maintain Qualifying Periods window. Discounts are updated through the Sales Rebates Update window. When you have processed this window, you can view accumulated discounts through the Inquiry windows. Discounts should be applied by the user based on the discount reports provided by the module.

Use the Sales Rebates Maintain Qualifying Periods window to open new qualifying periods and close old ones.

#### Sales Rebates Groups

Sales Rebates Groups are groups of items that share the same Sales Rebates details. An item may be assigned to multiple discount groups. You can assign multiple items to a Sales Rebates Group using the Sales Rebates Group Allocation window. The Group can then be assigned to a Sales Rebates Plan.

### Sales Rebates Main Account Groups

Sales Rebates Main Account Groups are made up of multiple Customers and enable you to accumulate discounts from all Customers in the group against a single Customer. One Customer can be set as a main account in the Sales Rebates Main Account Group Maintenance window. Sales Rebates can be calculated individually for Customers in the group. Still, you can always use the Sales Rebates Main Account Summary Inquiry window to view accumulated discounts for all Customers in the group applied to the main account Customer.

#### Sales Rebates Plans

Sales Rebates Plans are a list of discounts for individual items or discount groups. The Plan contains a date range for which the discount period will apply and the facility to set the discounts to accumulate by quantity or value. Quantity or value breaks may be set up to apply differing levels of discount dependent on the quantity or value bought. Items and groups are assigned to the Plan in the Sales Rebates Plan Maintenance window.

#### Sales Rebates Units

Sales Rebates Units are the unit of measure in which quantity totals are accumulated. Discount Units can be held against Unit of Measure schedules or individual items. You can select a currently existing unit of measure as your Discount Unit or create a new one to be explicitly used for discounts.

Note that you only need to set up Discount Units where your Sales Rebates are calculated on accumulated quantities as opposed to values.

### **Uplift Selling Price Options**

Uplift selling price options provide functionality for managing prices and sales margins when dealing, for example, with large contracting companies. Using options in the Sales Rebates Customer Details Maintenance window, you can increase selling prices on sales transactions to include relevant settlement and Sales Rebates. These will be calculated and incorporated into the selling price on sales transactions.

To use this functionality, you must be operating with Microsoft Dynamics<sup>™</sup> GP Extended Pricing. Discounts must be set up to accumulate by percentage, and if quantity breaks are used, the lowest price break will be used in calculations.

### Setup

### 1. Sales Rebates Setup Window

Tools >> Setup >> Trinity >> Sales Rebates >> Setup

Use the Sales Rebates Setup window to:

• Set up and maintain system details for sales rebates discounts

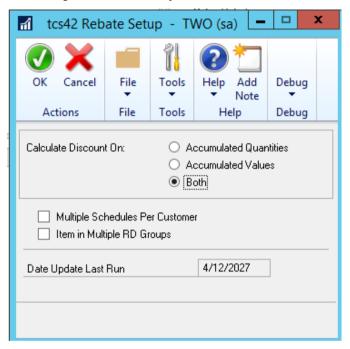

### 1.1 Setting Up Sales Rebates

### To set up and maintain Sales Rebates settings in the Sales Rebates Setup window:

1. Under Calculate Discount On, click to select whether Sales Rebates will be calculated on Accumulated Quantities, Accumulated Values, or Both.

| Accumulated Quantities | Discounts can only be calculated on quantities sold.<br>You will need to set up Sales Rebates Units against the relevant Unit of Measure Schedules or individual items.                                       |
|------------------------|----------------------------------------------------------------------------------------------------|
| Accumulated Values     | Discounts can only be calculated on values sold (selling price).                                                                                                    |
| Both                   | Discounts can be calculated on quantities or values. Where you calculate discounts on quantities, you will need to set up Sales Rebates Units against relevant Unit of Measure Schedules or individual items. |

SALES REBATES USER GUIDE

- 2. To allow a customer to be assigned to more than one Sales Rebates Schedule, click Multiple Schedules Per Customer.
- 3. To allow an item to be assigned to more than one Sales Rebates Group, click Item in Multiple RD Groups.
- 4. The Date Update Last Run will display the date on which discounts were last updated in the Sales Rebates Update window.

This field is locked and cannot be edited. It will be updated automatically when an update is run in the Sales Rebates Update window.

Note that this date will be set to 00/00/00 the first time you display the Sales Rebates Setup window.

5. Click OK to save the settings that you have selected.

Note that settings in the window can be amended. However, changing settings could result in data, such as Discount Plan settings and accumulated discount totals, being removed from your system.

### 2. Prepare Customer Range For Sales Rebates Window

Tools >> Setup >> Trinity >> Sales Rebates >> Prepare Customer Range

Use the Prepare Customer Range For Sales Rebates window to:

• Set up a range of Customer IDs for Sales Rebates

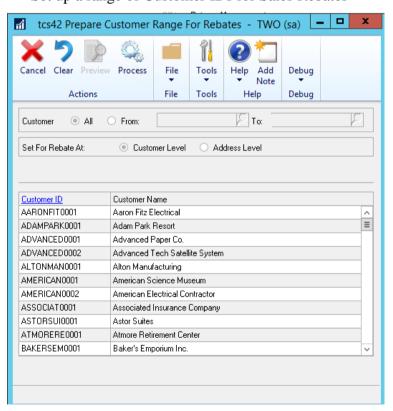

A Customer cannot be assigned to a Sales Rebates schedule until it has been assigned to Sales Rebates.

Note that Customers can be prepared for Sales Rebates individually in the Sales Rebates Customer Details Maintenance window.

#### 2.1 Setting up a Range of Customer IDs for Sales Rebates

### To set up a range of Customer IDs for Sales Rebates in the Prepare Customer Range For Sales Rebates window:

- 1. Select All Customers, enter From and To values, or use the lookups to select a range of Customers.
- 2. Under Set For Retrospective At, click to select Customer Level or Address Level.

  Note that if you select Address level, then after processing, you will need to select Addresses individually using the Sales Rebates Address Details Maintenance window.
- 3. Click the Preview button to display your selected range in the scrolling window.
- 4. Click Process to set up your selected range for Sales Rebates.

Note that you can choose to clear your selection at any point by clicking the Clear button.

Also, note that you can click Cancel at any point before clicking the Process button to close the Prepare Customer Range For Sales Rebates window.

#### 3. Sales Rebates Schedule/Customer Maintenance Window

Cards >> Trinity >> Sales Rebates >> Scheduled Maintenance

Use the Sales Rebates Schedule/Customer Maintenance window to:

- Set up Sales Rebates schedules
- Assign Customers to a Sales Rebates schedule

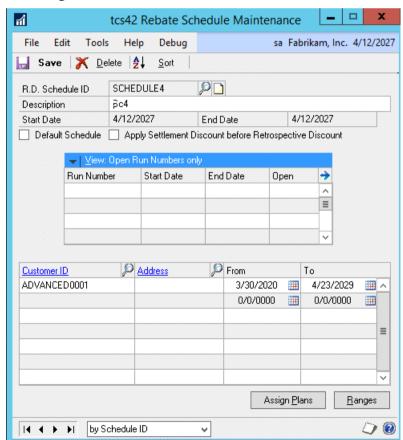

Note that Schedules can also be set up and maintained using the Sales Rebates Schedule/Plan Maintenance window.

### To set up Sales Rebates schedules in the Sales Rebates Schedule/Customer Maintenance window:

- 1. Enter a Sales Rebates Schedule ID or select one using the lookup.
  - If you are creating a new Sales Rebates Schedule ID, you should also enter a Description for the schedule.
- 2. Enter Start and End Dates. All assigned run numbers must start and end within this date range.
  - Note that the current date will be displayed by default as the Start Date when you are setting up a new R.D. Schedule ID. The start and end dates will not be amendable, where you are maintaining an existing R.D. Schedule ID.
- 3. Click the Default Schedule to set this R.D. Schedule ID as the default R.D. Schedule ID.
  - Note that it is recommended to set a default R.D. Schedule ID when all or most of your Sales Discounting will be based upon this R.D. Schedule ID. Users will be automatically prompted to select the default R.D. Schedule ID when assigning Customers or plans to an R.D. Schedule ID.
- 4. Select the Apply Settlement Discount before the Sales Rebates option if you want any applicable settlement discounts to be calculated and deducted before the Sales Rebates being charged. (Settlement discounts are discounts that may be applied where an account is settled within a specified period, for example, early payment leads to a 5% discount).
- 5. The Run Number scrolling window displays run numbers that are assigned to the displayed R.D. Schedule ID. Sales Rebates are calculated within the run number periods; a schedule will not be active until a run number has been opened for it. Set up run numbers using the Maintain Qualifying Periods window.
  - Click the View button to select to view all run numbers or open or closed run numbers only.
  - Note that an Asterix (\*) displayed against a run number indicates that it has comments against it. Select a run number and click the expansion button to display any comments in the Schedule/Customer Comments window.
- 6. Click Save to save the R.D. Schedule ID.
  - Note that you can assign Customers to an R.D. Schedule ID by using the scrolling window or clicking the Ranges button to display the Sales Rebates Schedule/Customer Maintenance Range Allocation window.
  - You can click the Assign Plans button to display the Sales Rebates Schedule/Plan Maintenance window, where you can assign plans to an R.D. Schedule ID.
  - Click Delete to delete a Schedule ID. Note that if an R.D. Schedule ID is deleted, then all accumulated totals on the schedule will also be deleted.

### 3.2 Assigning Multiple Customers to an R.D. Schedule ID

### To assign multiple Customers to an R.D. Schedule ID in the Sales Rebates Schedule/Customer Maintenance window:

- 1. Enter a Sales Rebates Schedule ID or select one using the lookup.
- 2. Enter a Customer ID or select one using the lookup.

Note that Customers already assigned to the R.D. Schedule ID will be displayed in the scrolling window.

3. To specify the Customer Address to be assigned to the R.D. Schedule ID, enter the required Address or select it using the lookup.

Note that if you have selected to apply Sales Rebates at Customer level rather than address level for the selected Customer ID, then you can opt not to select to an Address and leave this field blank. Under these circumstances, the Ship-To Address for the Customer ID will be assigned to the R.D. Schedule ID.

If you have selected the address level, then an Address must be selected.

- 4. Enter a From/To date range for the accumulation of Sales Rebates for this Customer/Schedule combination.
- 5. Select as many Customer ID/Address combinations in the scrolling window as required.

Note that you can click the Ranges button at any point to display the Sales Rebates Schedule/Customer Maintenance Range Allocation window, where you can assign a range of Customer ID/Address combinations to an R.D. Schedule ID.

6. Click Save.

To Delete Customers IDs/Addresses from an R.D. Schedule ID, click File, then Delete Row. Note that if you do delete a Customers ID/Address from an R.D. Schedule ID, then all accumulated discounts totals for the deleted Customer/Address on this schedule will also be deleted.

4. Sales Rebates Schedule/Customer Maintenance - Range

**Allocation Window** 

Cards >> Trinity >> Sales Rebates >> Scheduled Maintenance>> Ranges button

Use the Sales Rebates Schedule/Customer Maintenance - Range Allocation window to:

 Assign ranges of Customer/Address combinations to an R.D. Schedule ID

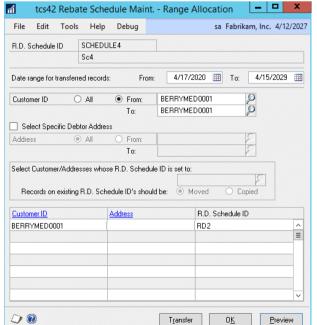

### 4.1 Assigning Ranges of Customer/Address Combinations to an R.D. Schedule ID

# To assign ranges of Customer/Address combinations to an R.D. Schedule ID in the Sales Rebates Schedule/Customer Maintenance - Range Allocation window:

- 1. The window will be open with the currently selected R.D. Schedule ID displayed.
- 2. Enter the date range for which the selected Customers will be assigned to the Schedule.
- 3. Click All to select all Customers or From to select a range of Customers. If you select From you should enter From and To values or select them using the lookups.
- 4. You can select to assign a specific address range by clicking the Select Specific Customer Address option. This option can only be selected if you have selected a single Customer ID as both the From and To values.
  - If you select this option, you can click All to select all Addresses for the selected Customer ID or click From and enter From and To values or select them using the lookup.
- 5. Under Select Customer/Addresses whose Schedule ID is set to select either Unassigned, Any, or Specified.

| Unassigned | Only Customers/Addresses not assigned to an R.D. Schedule ID will be available for assigning                                                                                               |
|------------|----------------------------------------------------------------------------------------------------|
| Any        | Customers/Addresses assigned to any R.D. Schedule ID (or not assigned to an R.D. Schedule ID) will be available for assigning                                                              |
| Specified  | If selecting this option, you should enter an R.D. Schedule ID or select one using the lookup. Only Customers/Addresses assigned to this R.D. Schedule ID will be available for assigning. |

- 6. Under Records on Existing RD Schedule IDs should be, select either Moved or Copied. If one of the customers in your range is already assigned to another Schedule, choosing to Move will remove them from the other Schedule, and any accumulated Sales Rebates totals will be lost. If you choose to Copy, the customer will be added to the new schedule and will retain any previous schedules and associated discounts. Note that this option is only available if you have selected to allow Multiple Schedules Per Customer in the Sales Rebates Setup window.
- 7. Click Preview to display your range selection in the scrolling window.
- 8. Click Transfer to assign your range selection to the selected R.D. Schedule ID.
- 9. Click OK to close the window and return to the Sales Rebates Schedule/Customer Maintenance window.

### 5. Sales Rebates Customer Details Maintenance Window

Cards >> Trinity >> Sales Rebates >> Customer Details

Use the Sales Rebates Customer Details Maintenance window to:

Assign individual Customers to Sales Discounting

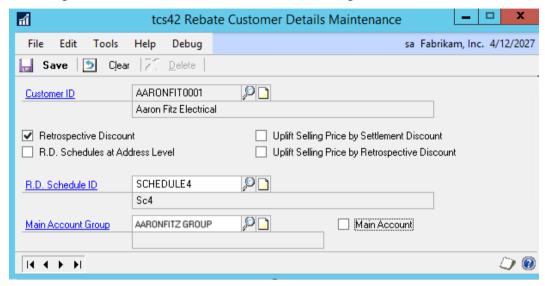

You can also assign a range of Customers to sales discounting in the Prepare Customer Range for Sales Rebates window.

Note that the window is also available as an Additional option from the Customer Maintenance window.

### 5.1 Assigning Individual Customers to Sales Discounting

### To assign individual Customers to Sales discounting in the Sales Rebates Customer Details Maintenance window:

- 1. Enter a Customer ID or select one using the lookup.
  - Note that if you have selected to display the window from the Customer Maintenance window, then the currently selected Customer ID will be displayed.
- 2. To select this Customer ID for Sales Rebates, click Sales Rebates.
- 3. The R.D. Schedules at Address Level option determines whether the selected Customer ID will be assigned to discount schedules at Address level only, or the Customer level only.
  - Deselect the R.D. Schedules at Address Level option to assign the Customer ID to sales discounting at the Customer level only.
  - Click the R.D. Schedules at Address Level option to assign multiple Customer ID addresses to sales discounting. Addresses can be assigned to Sales Discounting using the Sales Rebates Address Details Maintenance window.
- 4. The Uplift Selling Price options are useful where you require potential discounts to be added to a selling price during sales transaction entry.
  - To increase the selling price with a settlement discount, select the Uplift Selling Price by Settlement Discount Option. See the Microsoft Dynamics<sup>TM</sup> GP User Manuals for further details on settlement discounts.

SALES REBATES USER GUIDE

To increase the selling price with a Sales Rebates, select the Uplift Selling Price by Sales Rebates Option.

5. If you have not selected the R.D. Schedules at Address Level option, then you can enter or select an R.D. Schedule ID or select one using the lookup.

Note that this is not mandatory; an R.D. Schedule ID can be selected at a later date or using an alternative window, such as the Sales Rebates Schedule/Customer Maintenance window.

Also note that if you have set Sales Rebates to address level for the selected Customer ID, discounts will only be calculated for addresses assigned to R.D. Schedule IDs. No discounts will be accumulated at the Customer level.

Note that the R.D.Schedule ID is not available on this window if you have selected to allow Multiple Schedules Per Customer in the Sales Rebates Setup window. In this case, you must use the Sales Rebates Schedule/Customer Maintenance window to assign a Sales Rebates Schedule ID to a Customer.

- 6. If you want to assign the Customer to a main account group, then enter the main account group or select one using the lookup.
  - Note that you can only assign a Customer to a main account group where the Customer and the main account group are both assigned to the same R.D. Schedule ID.
- 7. Click the Main Account checkbox to set the Customer as the main account in the selected main account group.
- 8. Click Save.

Note that you can choose to clear your selection at any point by clicking the Clear button.

Click Delete to remove Sales Rebates settings from a Customer. Note that deleting a Customer from Sales Rebates will also delete all accumulated discount totals.

### 6. Sales Rebates Address Details Maintenance Window

Cards >> Trinity >> Sales Rebates >> Address Details

Use the Sales Rebates Address Details Maintenance window to:

• Assign individual Addresses to R.D. Schedule IDs

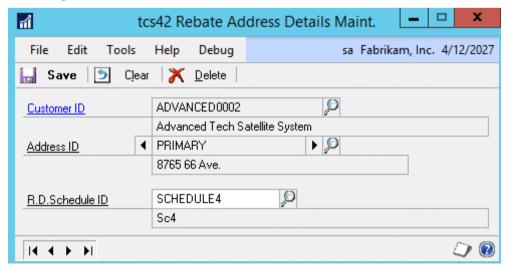

Note that this window is not available if you have selected to allow Multiple Schedules Per Customer in the Sales Rebates Setup window. In this case, you must use the Sales Rebates Schedule/Customer Maintenance window to assign a Sales Rebates Schedule ID to an address.

This window is only functional if you have set Sales Rebates to apply to addresses for the selected Customer ID in the Sales Rebates Customer Details Maintenance window.

Note that this window is also available as an Additional option from the Addresses window.

#### 6.1 Assigning Individual Addresses to Sales Rebates Schedule IDs

### To assign individual Addresses to R.D. Schedule IDs in the Sales Rebates Address Details Maintenance window:

- 1. Enter a Customer ID or select one using the lookup.
  - Note that if you have selected to display the window from the Customer Maintenance window, then the currently selected Customer ID will be displayed.
- 2. Enter an Address ID or select one using the lookup or browse buttons.
- 3. Enter an R.D. Schedule ID or select one using the lookup.
- 4. Click Save.

Note that you can choose to clear your selection at any point by clicking the Clear button.

Click Delete to delete Sales Rebates settings for the selected Customer/Address combination.

### 7. Sales Rebates Unit Item Maintenance Window

Cards >> Trinity >> Sales Rebates >> Item Details

Use the Sales Rebates Unit Item Maintenance window to:

- Assign single items to discount groups
- Select the Sales Rebates Unit for an item

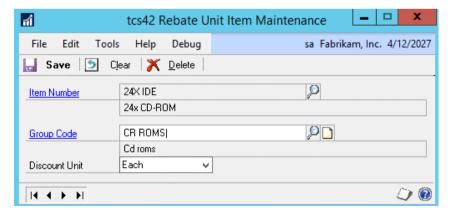

This window is also available as an Additional option from the Item Maintenance window.

Note that you only need to set Sales Rebates Units where the Sales Discounting on your system is based on accumulated quantities (see the Sales Rebates Setup window).

Also, note that you can also assign Item Numbers to Group Codes using the Sales Rebates Group Allocation window.

If you have selected to allow items in multiple Sales Rebates groups in the Sales Rebates Setup window, you should use the Sales Rebates Group Allocation window to assign Item Numbers to Group Codes.

### To assign single items to discount groups in the Sales Rebates Unit Item Maintenance window:

- 1. Enter an Item Number or select one using the lookup.
  - Note that if you displayed the window through the Item Maintenance window, then the current Item Number will be displayed.
- 2. If you want to assign the Item Number to a Group Code now, enter the required Group Code or select one using the lookup.
  - Note that if you have already assigned the Item Number to a Group Code, then this Group Code will be displayed.
  - Note that the Group Code is not available on this window if you have selected to allow items in multiple Sales Rebates groups in the Sales Rebates Setup window.
- 3. From the drop-down menu, select the Discount Unit that you want Sales Discounting on which the item will be based. (See Sales Rebates Units).
  - Note that the selected unit must exist in the Unit of Measure schedule for the item.
- 4. Click Save.

Note that you can choose to clear your selection at any point by clicking the Clear button.

Click Delete to delete Sales Rebates settings from an Item Number.

#### 8. Sales Rebates Unit of Measure Maintenance Window

Cards >> Trinity >> Sales Rebates >> U of M Details

Use the Sales Rebates Unit of Measure Maintenance window to:

• Set the Sales Rebates unit on a Unit of Measure schedule

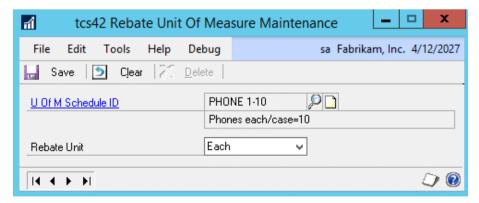

This window is also available as an Additional option from the Unit of Measure Schedule Setup window.

Note that you only need to set Sales Rebates Units where the Sales Discounting on your system is based on accumulated quantities (see Sales Rebates Units).

#### 8.1 Setting Sales Rebates Units on a Unit of Measure Schedule

### To set Sales Rebates units on a Unit of Measure Schedule in the Sales Rebates Unit of Measure Maintenance window:

1. Enter a Unit of Measure Schedule ID or select one using the lookup.

Note that if you have displayed the window from the Unit of measure Schedule Setup Additional option, then the Unit of Measure Schedule ID displayed in the Unit of Measure Schedule Setup will be displayed.

2. From the drop-down menu, select the unit of measure that you want to be the Sales Rebates unit.

Where a Unit of Measure Schedule ID has multiple Units of Measure, you may want to create a new Unit of Measure as a unique Sales Rebates Unit.

3. Click Save.

Note that you can choose to clear your selection at any point by clicking the Clear button.

Click Delete to delete Sales Rebates settings for a Unit of Measure schedule.

Note that where an R.D. Unit is set against an item and a different R.D. Unit set against the items Unit of Measure Schedule, discounts calculations will use the R.D. Unit set for the item.

### 9. Sales Rebates Group Maintenance Window

Cards >> Trinity >> Sales Rebates >> Group Maint

Use the Sales Rebates Group Maintenance window to:

• Set up and maintain Sales Rebates groups

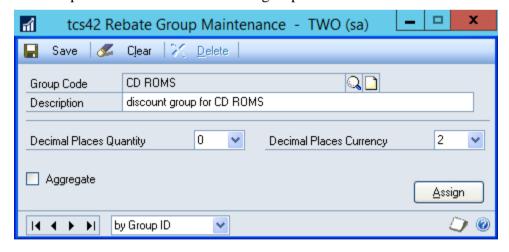

#### 9.1 Setting Up and Maintaining Sales Rebates Groups

### To set up and maintain Sales Rebates groups in the Sales Rebates Group Maintenance window:

- 1. Enter a Group Code or select one using the lookup.
- 2. If you are setting up a new Group Code, then enter a Description.

3. Select the Decimal Places Quantity to which you want items assigned to the Group Code to run. This is the number of decimal places to which you can set quantity breaks for the group.

Note that if Item Numbers are not set to run to the same number of decimal places as the Group Code to which you assign them, quantity break settings may be affected.

 Select the Decimal Places Currency to which you want items assigned to the Group to run. This is the number of decimal places to which currency should run for group discounts.

Note that if Item Numbers are not set to have their currency run to the same number of decimal places as the Group Code to which you assign them, quantity break settings may be affected.

5. Click to select or deselect the Aggregate option.

| Aggregate selected     | Quantities or values for all items within the Group are accumulated before having discounts calculated on them - discounting will apply to the aggregated quantity or value |
|------------------------|----------------------------------------------------------------------------------------------------|
| Aggregate not selected | Discounts are calculated on individual items within the group                                                                                                    |

6. Click Save.

Note that you can click Assign to display the Sales Rebates Group Allocation window where you can assign items to a group.

Also, note that you can choose to clear your selection at any point by clicking the Clear button.

Click Delete to delete a Group Code.

### 10. Sales Rebates Group Allocation Window

Cards >> Trinity >> Sales Rebates >> Group Allocation

Use the Sales Rebates Group Allocation window to:

Assign Item
 Numbers to Sales
 Rebates Groups

Note that the window can also be displayed by clicking the Assign button on the Sales Rebates Group Maintenance window.

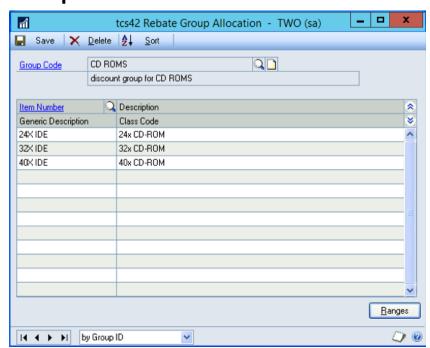

### 10.1 Assigning Items to Sales Rebates Groups

#### To assign items to groups in the Sales Rebates Group Allocation window:

- 1. Enter a Group Code or select one using the lookup.
  - Note that if you have opened this window from the Sales Rebates Group Maintenance window, then the currently selected Group Code will be displayed.
- 2. Enter an Item Number or select one using the lookup. Repeat this until all the Item Numbers to be assigned to the Group Code are displayed in the scrolling window.
  - Note that you can click the Ranges button to display the Sales Rebates Group Allocation Range window.
- 3. Click Save.

To Delete Group allocations click the Delete button.

### 11. Sales Rebates Group Allocation Range Window

Cards >> Trinity >> Sales Rebates >> Group Allocation >> Ranges button

Use the Sales Rebates Group Allocation Range window to:

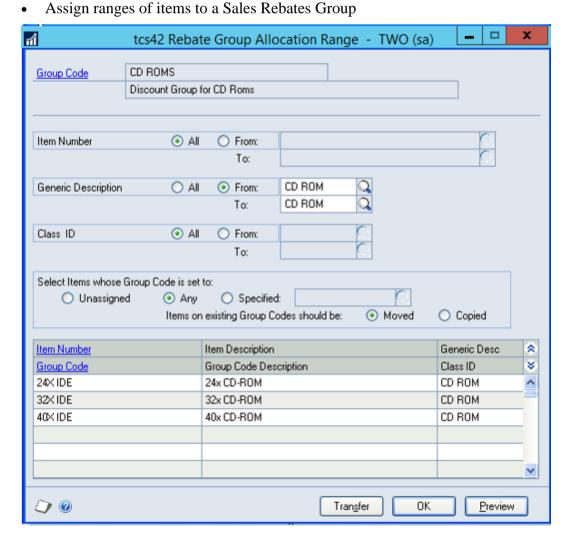

### 11.1 Assigning Ranges of Items to Group Codes

### To assign ranges of items to group codes in the Sales Rebates Group Allocation Range window:

- 1. The Group Code selected in the Sales Rebates Group Allocation window will be displayed.
- 2. Select All to assign All Item Numbers to the Group Code or click From to select a range of Item Numbers. If you select From, then enter From and To values or select them using the lookups.
- 3. Select All to assign All Generic Descriptions to the Group Code or click From to select a range of Generic Descriptions. If you select From, then enter From and To values or select them using the lookups.
- 4. Select All to assign All Class IDs to the Group Code or click From to select a range of Class IDs. If you select From, then enter From and To values or select them using the lookups.
- 5. Under Select Items whose Group Code is set to select either Unassigned, Any, or Specified.

| Unassigned | Only Items not assigned to a Group Code will be available for assigning                                                                                         |
|------------|----------------------------------------------------------------------------------------------------|
| Any        | Items assigned to any Group Code (or not assigned to a Group Code) will be available for assigning                                                              |
| Specified  | If selecting this option, you should enter a Group Code or select one using the lookup. Only Items assigned to this Group Code will be available for assigning. |

6. Under Items on Existing Group Codes should be, select either Moved or Copied.

Note that this option is only available if you have selected to allow items in multiple Sales Rebates groups in the Sales Rebates Setup window. If multiple groups are not allowed, items on existing group codes will be moved to the new code.

Also, note that this option is only available if you have chosen to select items whose group code is set to Any or Specified.

- 7. Click Preview to display your range selection in the scrolling window.
- 8. Click Transfer to assign the selected item range to the selected Group Code.
- 9. Click OK to close the window.

# 12. Sales Rebates Main Account Group Maintenance Window

Cards >> Trinity >> Sales Rebates >> Main Account Group Maint Use the Sales Rebates Main Account Group Maintenance window to:

• Set up and maintain Sales Rebates main account groups

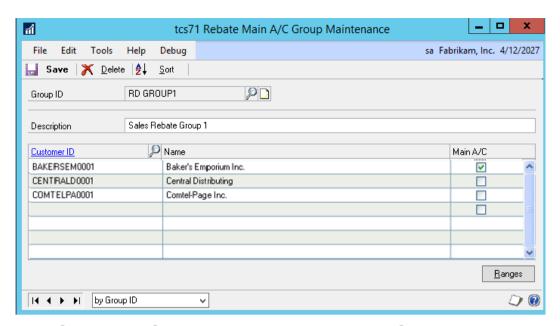

### 12.1 Setting Up Sales Rebates Main Account Groups

### To set up Sales Rebates Main Account Groups in the Sales Rebates Main Account Group Maintenance window:

- 1. Enter a group ID or select one using the lookup.
- 2. If you are creating a new group ID, then enter a description.
- 3. Enter a Customer ID or select one using the lookup. Repeat to assign further Customers to the group ID.

Note that Customers set up to have Sales Rebates calculated at address level rather than Customer level cannot be added to a main account group.

Also, note that you can also click the Ranges button to display the Sales Rebates Main Account Group - Customer Range Allocation window where you can assign a range of Customers to the main account group.

- 4. Click the Main A/C checkbox for one Customer ID only to set this Customer as the main account in the main account group.
- 5. Click Save to close the window.

Click the Delete button to delete a main account group.

# 13. Sales Rebates Main Account Group - Customer Range Allocation Window

Sales Rebates Main Account Group Maintenance window >> Ranges button

Use the Sales Rebates Main Account Group - Customer Range Allocation window to:

Assign ranges of Customers to a main account group

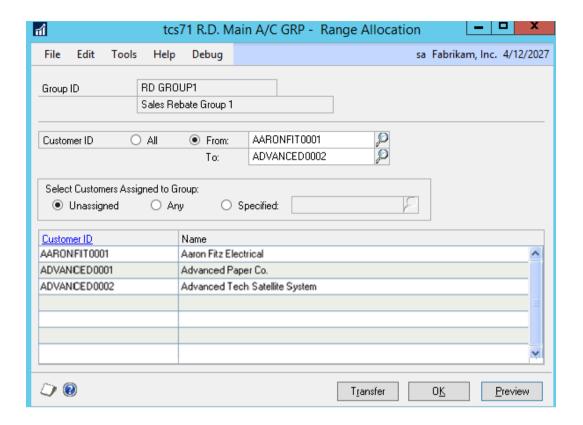

### 13.1 Assigning Ranges of Customers to a Main Account Group

### To assign ranges of Customers to a main account group in the Sales Rebates Main Account Group - Customer Range Allocation window:

- 1. The window will be open with the currently selected group ID displayed.
- 2. Click All to select all Customers or From to select a range of Customers. If you select From you should enter From and To values or select them using the lookups.
- 3. Under Select Customers assigned to Group, select either Unassigned, Any, or Specified.

| Unassigned | Only Customers not assigned to a group ID will be available for assigning.                                                                                      |
|------------|----------------------------------------------------------------------------------------------------|
| Any        | Customers assigned to any group ID (or not assigned to a group ID) will be available for assigning.                                                             |
| Specified  | If selecting this option, you should enter a group ID or select one using the lookup. Only Customers assigned to this group ID will be available for assigning. |

4. Click Preview to display your range selection in the scrolling window.

Note that only Customers assigned to the discount schedule that the displayed group ID is assigned to will be displayed in the scrolling window.

- 5. Click Transfer to assign your range selection to the selected group ID.
- 6. Click OK to close the window and return to the Sales Rebates Main Account Group Maintenance window.

#### 14. Sales Rebates Plan Maintenance Window

Cards >> Trinity >> Sales Rebates >> Plan Maintenance

Use the Sales Rebates Plan Maintenance window to:

Set up and maintain Sales Rebates Plans

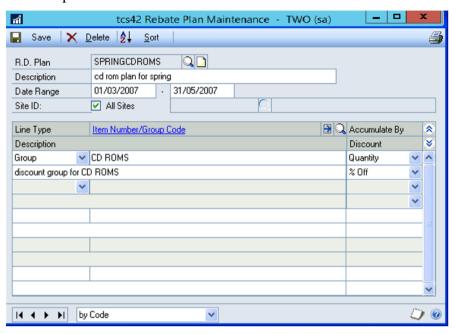

#### 14.1 Setting Up and Maintaining Sales Rebates Plans

### To set up and maintain Sales Rebates plans in the Sales Rebates Plan Maintenance window:

- 1. Enter an R.D. Plan, or if you are maintaining plans, you can select one using the lookup.
- 2. Enter a Description for the Plan.
- 3. Enter a From and To Date Range for the Plan.
- 4. By default, new Plans will be assigned to All Sites. To apply the plan to a particular Site ID, deselect the All Sites checkbox and enter a Site ID or select one using the lookup.
- 5. From the Line Type drop-down menu, select Group or Item.
- 6. Enter either a Group or an Item Number, depending on the Line Type option you selected, or select one using the lookup.
- 7. Under Accumulate By, select either Quantity or Value.
- Under Discount, select either % Off or Value Off.
   Note that if you selected Value as the Accumulate By option, then you can only select % Off.
- 9. Repeat steps 5 to 9 until you have entered all the Item Numbers/Groups that you require.
- 10. Click Save.

Click Delete to delete a Sales Rebates Plan. You cannot delete a Plan that has been assigned to a Sales Rebates Schedule. To delete an assigned Plan, you should first unassign it from any schedules, then click Delete in this window.

#### 15. Sales Rebates Plan Item Maintenance Window

Cards >> Trinity >> Sales Rebates >> Plan Maintenance >> Item Number/Group expansion button

Use the Sales Rebates Plan Item Maintenance to:

Specify discount values for Item Numbers/Groups on a Discount Plan

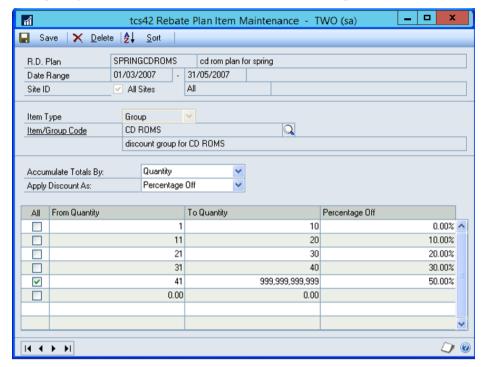

### 15.1 Specifying Discount Values for Item Numbers/Groups on a Discount Plan

### To specify discount values for Item Numbers/Groups on a Discount Plan in the Sales Rebates Plan Item Maintenance window:

- 1. The R.D. Plan and Item Number/Discount Group selected in the Sales Rebates Plan Maintenance window will be displayed automatically.
- 2. From the Accumulate Total By drop-down menu, select either Quantity or Value.
- 3. From the Apply Discount As drop-down menu select either Percentage Off or Value Off. Note that if you selected Value as the Accumulate By option, then you can only select Percentage Off.
- 4. Enter a quantity range and Value/Percentage Off for each line in the range.
  - The From and To Quantities represent the quantity range that would need to be accumulated over the qualifying period to achieve the specified discount (percentage or value off) for each line. For example, if you used the setting in the example below, where a customer accumulated a total of 35 items, they would qualify for a discount of 5%.

Note that when you enter a Value Off, this will be a value off the selling price, which will be deducted from the selling price in the main selling unit. Care should be taken with items sold in different selling units, as the same Value Off will be applied regardless of unit.

When you tab off the Percentage/Value Off field, the From Quantity on the next line will be calculated automatically. When you have entered the final From Quantity, you should click the **All** checkbox. The To Quantity will then be calculated automatically.

Below is an example of how you could set up discount quantities.

| All | From Quantity | To Quantity     | Percentage Off |
|-----|---------------|-----------------|----------------|
|     | 1             | 11              | 0.00%          |
|     | 12            | 23              | 2.50%          |
|     | 24            | 35              | 5.00%          |
| 3   | 36            | 999,999,999,999 | 7.50%          |

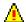

If there are any gaps/overlaps in your setup, then you will receive a warning and must amend then set up before you proceed.

#### 5. Click Save

Click Delete to delete Discount Plan specified quantities.

### 16. Sales Rebates Schedule/Plan Maintenance Window

Cards >> Trinity >> Sales Rebates >> R. Sched/Plan Maint.

Use the Sales Rebates Schedule/Plan Maintenance window to:

- Set up Sales Rebates schedules
- Assign Discount Plans to a Sales Rebates schedule

Note that Schedules can also be set up and maintained using the Sales Rebates Schedule/Customers Maintenance window.

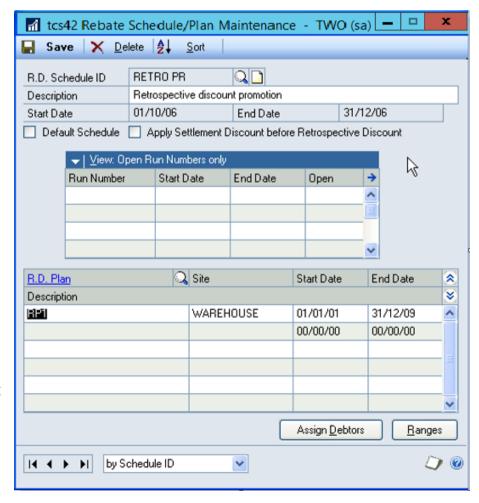

### 16.1 Setting Up Sales Rebates Schedules

### To set up Sales Rebates schedules in the Sales Rebates Schedule/Plan Maintenance window:

- 1. Enter an R.D. Schedule ID or select one using the lookup.
  - If you are creating a new R.D. Schedule ID, you should also enter a Description for the schedule.
- 2. Enter Start and End Dates. All assigned run numbers must start and end within this date range. Note that the current date will be displayed by default as the Start Date when you are setting up a new R.D. Schedule ID. The dates will not be amendable, where you are maintaining an existing R.D. Schedule ID.
- 3. Click the Default Schedule to set this Schedule ID as the default Schedule ID.
  - Note that it is recommended to set a default R.D. Schedule ID when all or most of your Sales Discounting will be based upon this R.D. Schedule ID. Users will automatically be prompted to select the default R.D. Schedule ID when assigning Customers or plans to an R.D. Schedule ID.
- 4. Select the Apply Settlement Discount before the Sales Rebates option if you want any applicable settlement discounts to be calculated before the Sales Rebates being charged. (Settlement discounts are discounts that may be applied where an account is settled within a specified period).
- 5. The Run Number scrolling window displays run numbers that are assigned to the displayed R.D. Schedule ID. Sales Rebates are calculated within the run number periods; a schedule will not be active until a run number has been opened for it. Set up run numbers using the Maintain Qualifying Periods window.
  - Click the View button to select to view all run numbers or open or closed run numbers only.
  - Note that an asterisk (\*) displayed against a run number indicates that it has comments against it. Select a run number and click the expansion button to display any comments in the Schedule/Creditor Comments window.
- 6. Click Save to save the R.D. Schedule ID.

Note that you can assign plans to an R.D. Schedule ID by using the scrolling window or clicking the Ranges button to display the Sales Rebates Schedule/Plan Maintenance Range Allocation window.

You can click the Assign Customers button to display the Sales Rebates Schedule/Customer Maintenance window, where you can assign Customers to an R.D. Schedule ID.

Click Delete to delete an R.D. Schedule ID.

### 16.2 Assigning Plans to an R.D. Schedule ID

### To assign plans to an R.D. Schedule ID in the Sales Rebates Schedule/Plan Maintenance window:

1. Enter an R.D. Schedule ID or select one using the lookup.

2. Enter an R.D. Plan or select one using the lookup. When you select an R.D. Plan, the Site and Start and End Dates for the Plan will be displayed.

Note that R.D. Plans already assigned to the R.D. Schedule ID will be displayed in the scrolling window.

3. Select as many R.D. Plans in the scrolling window as required.

Note that you can click the Ranges button at any point to display the Sales Rebates Schedule/Plan Maintenance Range Allocation window, where you can assign a range of R.D. Plans to an R.D. Schedule ID.

4. Click Save.

To Delete R.D. Plans from an R.D. Schedule ID, click File, then Delete Row. Note that if you do delete an R.D. Plan from an R.D. Schedule ID, then all retrospective history for the deleted R.D. Plan on this schedule will also be deleted.

## 17. Sales Rebates Schedule/Plan Maintenance - Range Allocation Window

Cards >> Trinity >> Sales Rebates >> R. Sched/Plan Maint. >> Ranges button

Use the Sales Rebates Schedule/Plan Maintenance - Range Allocation window to:

• Assign ranges of R.D. Plans to an R.D. Schedule ID

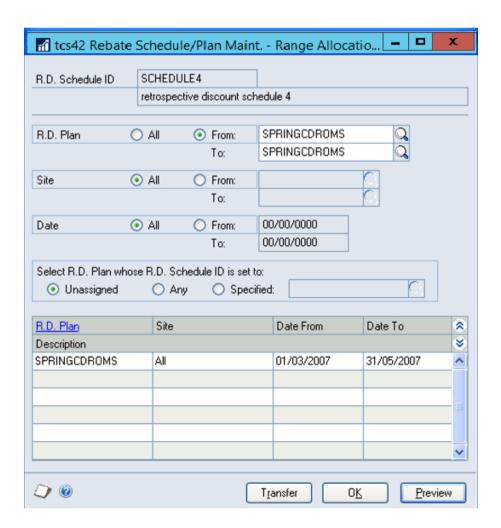

#### 17.1 Assigning Ranges of R.D. Plans to an R.D. Schedule ID

### To assign ranges of R.D. Plans to an R.D. Schedule ID in the Sales Rebates Schedule/Plan Maintenance - Range Allocation window:

- 1. The window will be open with the currently selected R.D. Schedule ID displayed.
- 2. Click All to select All R.D. Plans or From to select a range of Plans. If you select From you should enter From and To values or select them using the lookups.
- 3. Click All to select All Sites or From to select a range of Sites. If you select From you should enter From and To values or select them using the lookups.
- 4. Click All to select All Dates or From to select a range of Dates. If you select From you should enter From and To values.
- 5. Under Select R.D. Plan Whose R.D. Schedule ID is Set To, select either Unassigned, Any, or Specified.

| Unassigned | Only Plans not assigned to an R.D. Schedule ID will be available for assigning                                                                                               |
|------------|----------------------------------------------------------------------------------------------------|
| Any        | Plans assigned to any R.D. Schedule ID (or not assigned to an R.D. Schedule ID) will be available for assigning                                                              |
| Specified  | If selecting this option, you should enter an R.D. Schedule ID or select one using the lookup. Only Plans assigned to this R.D. Schedule ID will be available for assigning. |

- 6. Click Preview to display your range selection in the scrolling window.
- 7. Click Transfer to assign your range selection to the selected R.D. Schedule ID.
- 8. Click OK to close the window and return to the Sales Rebates Schedule/Plan Maintenance window.

### 18. Maintain Qualifying Periods Window

Cards >> Trinity >> Sales Rebates >> Maintain
Qualify.Periods

Use the Maintain Qualifying Periods window to:

 Maintain qualifying periods for a schedule

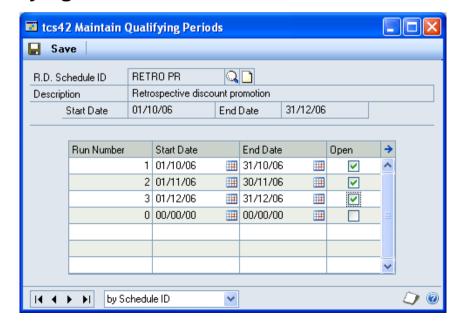

### 18.1 Maintaining Qualifying Periods for Schedules

### To maintain qualifying periods for schedules in the Maintain Qualifying Periods window:

- 1. Enter an R.D. Schedule ID or select one using the lookup. The Description and Start and End Dates will be displayed automatically.
- 2. Click on the first line of the scrolling window. The Run Number fields are non-editable run numbers will be calculated automatically in sequential order.
- 3. Enter a Start Date and an End Date for each run number.
  - An unlimited number of run numbers may be entered against each schedule. Run numbers must be consecutive (i.e., the dates of Run Number 3 cannot be earlier than those of Run Number 2), and the dates of run numbers on the same schedule cannot overlap.
- 4. Click on the Open checkbox to select run numbers as open. Only run numbers marked as open will have Sales Rebates quantities accumulated and recorded against them.
  - Note that you can open or close run numbers at any time.
- 5. To comment on a run number, select a run number then click the Expansion button to display the Maintain Comments window.

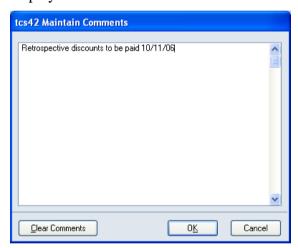

When you have entered the required comments, click OK to close the window. Alternatively, click Clear Comments to clear any comments held against a run number.

6. In the Maintain Qualifying Periods window, click Save.

### **Routines**

# 19. Sales Rebates Update window

Tools >> Routines >> Trinity >> Sales Rebates >> Update Discounts

Use the Sales Rebates Update window to:

 Update accumulated Sales Rebates

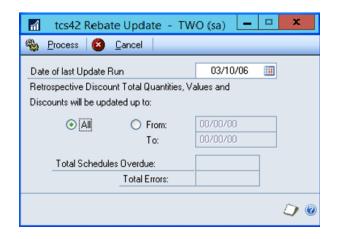

### 19.1 Updating Sales Rebates

#### To update Sales Rebates in the Sales Rebates Update window:

1. Click All to select to update Discounts for all dates, or From to select a range of dates. If you select From you should enter From and To dates.

The To date should be the current date or an earlier date. Processing a date later than the current date will result in an Overdue Schedule Report being printed.

Any schedules with open run numbers with end dates of earlier than the selected To date (or the current date if you selected All dates) will be detailed in the Overdue Schedule Report.

Print out reports for all such schedules then proceed to purge the schedule using the Sales Rebates Purge window or advance the schedule to the next run number using the Maintain Qualifying Periods window.

2. Click Process to update Sales Rebates.

The Total Schedules Overdue will display the number of Discount Schedules that are overdue for the selected date.

Total Errors will display the number of errors that were encountered during processing.

Errors will result when:

- Discount totals have been accumulated against a plan that has since been deleted
- Discount totals have been accumulated for a group that has since been deleted
- No Sales Rebates unit has been set up against an item or its Unit of Measure Schedule where accumulation is by quantity for the item.
- 3. Click Cancel to close the window.

### 20. Sales Rebates Purge Window

Tools >> Routines >> Trinity >> Sales Rebates >> Discount Purge

Use the Sales Rebates Purge window to:

Purge expired Discount Plans and closed Schedule run numbers

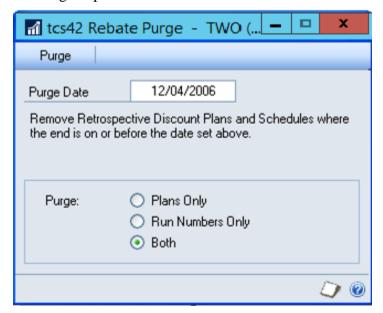

### 20.1 Purging Closed Discount Plans and Schedules

### To purge expired Discount Plans and closed Schedule run numbers in the Sales Rebates Purge window:

- Under Purge Date, enter the date up to which plans and schedules should be purged.
   All plans and schedules with an end date before or on the entered date will be purged.
- 2. Click to select purging of Plans Only, Run Number, or Both.

| Plans Only       | Only Plans will be purged          |  |
|------------------|------------------------------------|--|
| Run Numbers Only | Only Schedules will be purged      |  |
| Both             | Plans and Schedules will be purged |  |

3. Click Purge.

### **Inquiries**

#### 21. Sales Rebates Summaries Window

*Inquiry* >> *Trinity* >> *Sales Rebates* >> *Summaries* 

Use the Sales Rebates Summaries window to:

• View Sales Rebates Customer, address and qualifying period summaries

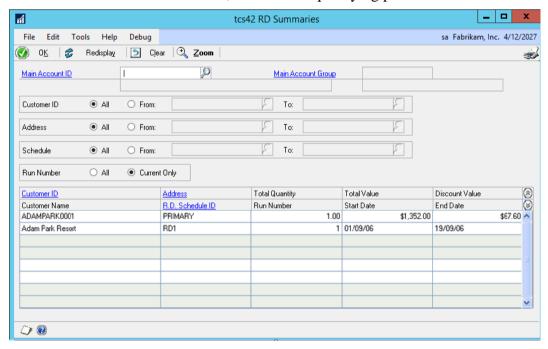

Discount summaries can be displayed by Main Account Customer ID, Customer ID, Address, Schedule, and Run Number.

Note that if you select to display the Sales Rebates Summaries window and discount totals have not been updated today, you will be asked if you want to update the totals.

Click yes to display the Sales Rebates Update window where you can update discount totals. Click No to display the Sales Rebates Summary window, which will still function as standard, but be aware that the totals shown may not be accurate.

#### 21.1 Viewing Sales Rebates Summaries

### To view Sales Rebates summaries in the Sales Rebates Summary Inquiry window:

- 1. To view discount summaries for a main account Customer ID, enter a Main Account Customer ID or select one using the lookup. The Main Account Group will be displayed by default.
- 2. Click All to select All Customer IDs or From to select a range of Customer IDs. If you select From you should enter From and To values or select them using the lookups.
- 3. Click All to select All Addresses or From to select a range of Addresses. If you select From you should enter From and To values or select them using the lookups.
  - Note that this option is only available where you have the same Customer ID entered as the From and To Customer, and where that Customer is set up for Sales Rebates at address level).
- 4. Click All to select All Schedules or From to select a range of Schedules. If you select From you should enter From and To values or select them using the lookups.
- 5. Click to view All run numbers or Current Only run numbers.
- 6. Click Redisplay to view your selection in the scrolling window.

Selected Customers will be displayed with the Total Quantity applicable to Sales Rebates, the Total Value of this quantity, and the applicable Discount Value.

Click the Show button to view associated Schedule ID, Run Number, Start Date, and End Date.

Click on a line then click Zoom to display the line details in the Sales Rebates Detail Inquiry window.

Click the print button to print the Sales Rebates Summary Report.

7. Click OK to close the window.

Note that you can choose to clear your selection at any point by clicking the Clear button.

Also, note that this window can also be displayed by clicking the Zoom button in the Sales Rebates Main Account Group Summary Inquiry window.

### 22. Sales Rebates Detail Inquiry Window

Inquiry >> Trinity >> Sales Rebates >> Customer Discount Details

Use the Sales Rebates Detail window to:

• View Sales Rebates item and group details

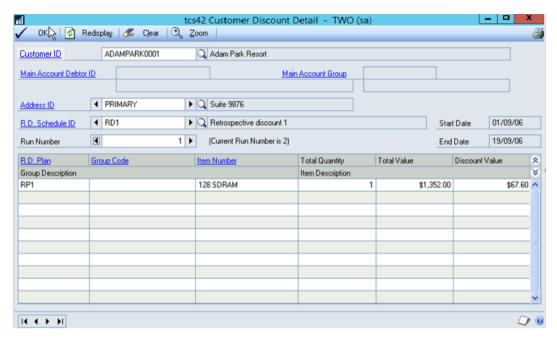

Note that if you select to display the Sales Rebates Detail Inquiry window and discount totals have not been updated today, you will be asked if you want to update the totals.

Click yes to display the Sales Rebates Update window where you can update discount totals. Click No to display the Sales Rebates Detail Inquiry window, which will still function as standard, but be aware that the totals shown may not be accurate.

Also, note that this window can also be displayed by clicking the Zoom button in the Sales Rebates Summary Inquiry window.

#### 22.1 Viewing Sales Rebates Details

#### To view Sales Rebates details in the Sales Rebates Detail Inquiry window:

- 1. Enter a Customer ID or select one using the lookup.
  - If the selected Customer ID is assigned to a main account group, then the Main Account Customer ID and Main Account Group will be displayed by default.
- 2. If the Customer ID is set up for Sales Rebates at address level, enter an Address ID or select one using the lookup or browse buttons.
- 3. The R.D. Schedule ID, Start and End Dates, and Current Run Number will be displayed. Use the browse buttons to view previous Run Numbers. If you have selected to allow Multiple Schedules Per Customer in the Sales Rebates Setup window, you can use the browse buttons to view other schedules for this Customer.
- 4. Detailed information will be displayed in the scrolling window.

Where discount items are within an aggregate discount group, the first line of the group will be a consolidation line. For example, you could have 14 different items, all belonging to the same discount group. The discount value against each line item would be zero; the top line will display the Total Quantity and Total Value of all items displayed, and the total discount value.

Click the print button to print the Sales Rebates Detail Report.

5. Click OK to close the window.

Note that you can choose to clear your selection at any point by clicking the Clear button. Click the Redisplay button to redisplay the results of an amended Inquiry in the scrolling

### 23. Sales Rebates Detail Document Inquiry Window

Inquiry >>
Trinity >> Sales
Rebates >>
Customer
Discount
Details>>Zoom
button

window.

Use the Sales Rebates Detail Document Inquiry window to:

 View the documents that have contributed to a Sales Rebates total

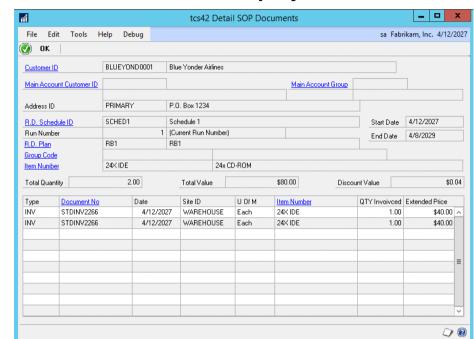

This window is displayed by clicking the Zoom button in the Sales Rebates Detail Inquiry window.

Click OK to return to the Sales Rebates Detail Inquiry window.

### 24. Sales Rebates Plan Window

Inquiry >> Trinity >> Sales Rebates >> Plans

Use the Sales Rebates Plans to:

 View details of R.D. Plans

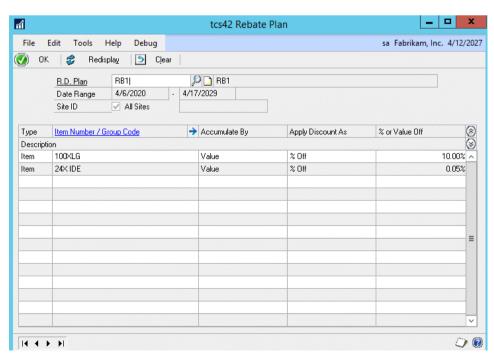

#### 24.1 Viewing Details of R.D. Plans

#### To view details of Discount Plans in the Sales Rebates Plan Inquiry window:

- 1. Enter an R.D. Plan or select one using the lookup.
- 2. The Date Range for the Plan and designated Sites will be displayed.
- 3. All Item Numbers and Group Codes assigned to the Plan will be displayed in the scrolling window. Also displayed for each line will be the Accumulate By type, the Apply Discount As type, and the % or Value Off quantity.

The % or Value Off quantity displayed will be the first line of any quantity breaks. To view the full details, click the line, then click the expansion button to display the line details in the Sales Rebates Plan Inquiry - Quantity Breakdown window.

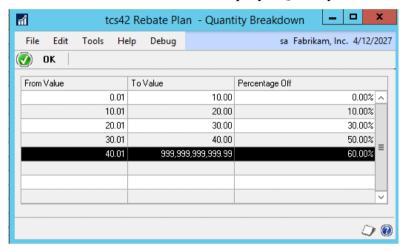

Click OK to close the quantity breakdown window and return to the Sales Rebates Plan Inquiry window.

4. Click OK to close the window.

Note that you can choose to clear your selection at any point by clicking the Clear button.

### 25. Sales Rebates Item Plans

Inquiry >> Trinity >> Sales Rebates >> Item Plans Use the Sales Rebates Item Plans window to:

 View plan details for a selected item or group

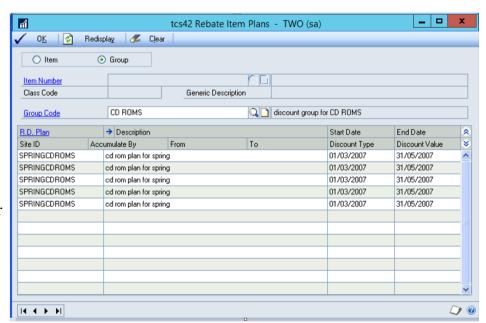

#### 25.1 Viewing Plan Details for a Selected Item and Group

### To view plan details for selected items and groups in the Sales Rebates Item Plan Inquiry window:

- 1. Click to select whether to view plan details for an Item or Group.
- 2. If you selected Item, enter an Item Number or select one using the lookup.
- 3. If you selected Group, enter a Group Code or select one using the lookup.
- 4. Details of all R.D. Plans that the selected Item or Group is assigned to will be displayed in the scrolling window.

The Description and Start and End Dates will be displayed.

Click the Show button to display the Accumulate By type and Discount Type and Value for each quantity break level on the R.D. Plan.

Note that if you select an Item Number that exists on a Plan as part of a group but not individually, the Group Code will be displayed but not Plan details. To view Plan details for the Group select Group and Proceed from step 1.

5. Click OK to close the window.

Note that you can choose to clear your selection at any point by clicking Clear.

### 26. Sales Rebates Uplift Price Trace Inquiry Window

Inquiry >> Inventory >> Extended Pricing >> Price Trace >> Trace button Use the Sales Rebates Uplift Price Trace window to:

• View uplifted discount prices

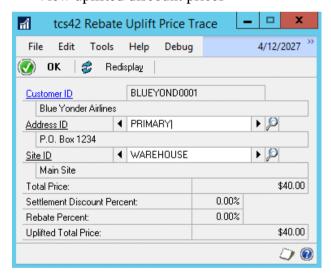

This window will automatically be displayed when you open a price trace in the Price Trace Inquiry window for a Customer ID with settlement or Sales Rebates set to uplift.

### 26.1 Viewing Uplifted Discount Prices

### To view uplifted discount prices in the Sales Rebates Uplift Price Trace Inquiry window:

1. The window will open with the currently selected Customer ID displayed.

- 2. If the Customer ID is set for Sales Rebates at address level, select an Address ID to view using the browse buttons or lookup button.
  - If the Customer ID is not set for Sales Rebates at the address level, then you will be unable to select an Address ID.
- 3. If the Customer ID (and where applicable Address ID) has Sales Rebates set for a specified Site ID only, then the Uplift Price Total will be displayed.
  - If the Customer ID (and where applicable Address ID) has Sales Rebates set for multiple or all Site IDs, use the browse buttons or lookup button to view the Uplift Price Total for the required Site ID.
- 4. Click OK to close the window.

### 27. Sales Rebates Main Account Summary Inquiry Window

Inquiry >> Trinity >> Sales Rebates >> Main Account Summary

Use the Sales Rebates Main Account Summary Inquiry window to:

• View Sales Rebates main account details

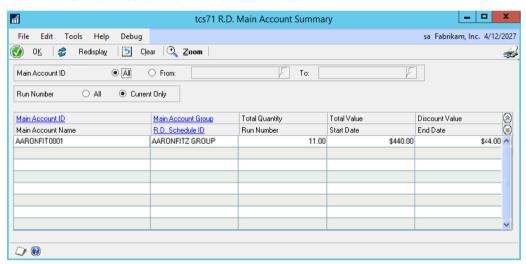

### 27.1 Viewing Sales Rebates Main Account Details

### To view Sales Rebates main account details using the Sales Rebates Main Account Summary Inquiry window:

- 1. All Main Account Customer IDs will be selected by default. To select a range of main account Customers, select From then enter From and To values or select them using the lookups.
- 2. Current Only run numbers will be selected by default. Select All to view discount summaries for all run numbers.
- 3. Click Redisplay. Main account Customers with accumulated discounts will be displayed in the scrolling window. Select a line and click the Zoom button to display the Sales Rebates Summary Inquiry window where you can view a breakdown of the main account accumulated discounts.
  - Click the print icon to print the Sales Rebates Main Account Summary Inquiry Report.
- 4. Click OK to close the window.

Note that you can choose to clear your selection at any point by clicking the Clear button.

### Reports

### 28. Sales Rebates Report Window

Reports >> Trinity >> Sales Rebates >> Discount Report

Use the Sales Rebates Report window to:

• Print Sales Rebates reports

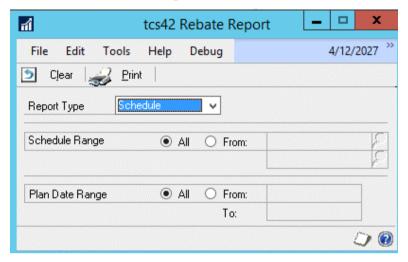

Sales Rebates Reports detail all items or groups with accumulated discounts for the selected Customer or schedule range.

### 28.1 Printing Sales Rebates Reports

#### To print Sales Rebates reports from the Sales Rebates Report window:

- 1. From the Report Type drop-down menu, select whether you want to view a report for Customers or Schedules.
- 2. Depending on your Report Type selection, click All to print a report for all Customers/Schedules or From to print a report for specified Customers/Schedules. If you select From enter a Customer/Schedule range or select them using the lookups.
- 3. Under Plan Date Range click All to view all plans, or From to view only plans within a specified date range. If you select From, enter From and To dates.
- 4. Click Print to print the report.

### 29. Sales Rebates Price Uplift Report Window

Reports >> Trinity >> Sales Rebates >> Price Uplift Report

Use the Sales Rebates Price Uplift Report window to:

• Print reports on Sales Rebates price uplifts

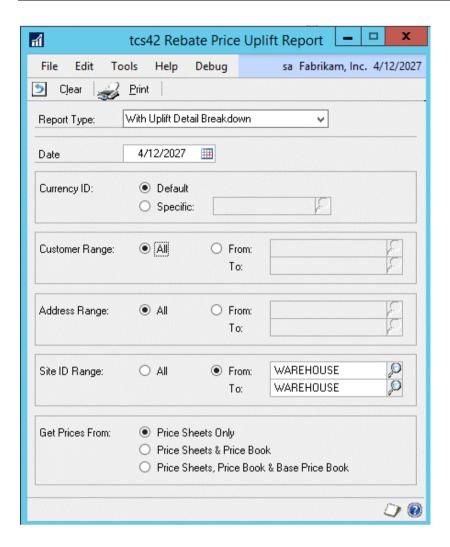

#### 29.1 Printing Reports on Sales Rebates Price Uplifts

### To print reports on Sales Rebates price uplifts in the Sales Rebates Price Uplift Report window:

- 1. From the drop-down menu, select whether to print a report With Uplift Detail Breakdown or Without Uplift Detail Breakdown.
  - The Without Uplift Detail option will display only the uplifted price, while the With Uplift Detail option will display the price before uplift, discount percentages, and uplifted price.
- 2. The current date will be displayed by default. Enter an alternative date if required.
- 3. Under Currency ID, select your system Default Currency ID or click Specific and enter a Currency ID or select one using the lookup.
  - Note that if you select a specific Currency ID, items not set up for this currency will be excluded from the report.
- 4. Under Customer Range, select All or click From and enter From and To values, or select them using the lookups.
- 5. Under Address Range, select All or click From and enter From and To values, or select them using the lookups.

Note that you can only select an Address Range if you have selected a single Customer in the Customer Range.

- 6. Under Site ID Range select All or click From and enter From and To values, or select them using the lookups.
- 7. Select the Get Prices From Option that you want to print.

| Option                                      | Description                                                                                                    |
|---------------------------------------------|----------------------------------------------------------------------------------------------------|
| Price Sheets Only                           | Prices will be reported for price sheets assigned directly to the Customer                                                                                          |
| Price Sheets and Price<br>Books             | Prices will be reported for price sheets assigned directly to the Customer, and price sheets assigned to the Customer's price book                                  |
| Price Sheets, Price<br>Books, and Base book | Prices will be reported for price sheets assigned directly to the Customer, price sheets assigned to the Customer, and price sheets assigned to the base price book |

8. Click Print to print the required report.

Note that you can choose to clear your selection at any point by clicking the Clear button.

### Appendix A

### Sales Rebates - Access to Windows

| Window Name                                                        | Menu Access                                                          | <b>Other Access</b>                                                                |
|--------------------------------------------------------------------|----------------------------------------------------------------------|------------------------------------------------------------------------------------|
| Prepare Customer Range for<br>Sales Rebates                        | Tools >> Setup >> Trinity >> Sales Rebates >> Prepare Customer Range |                                                                                    |
| Sales Rebates Address<br>Details Maintenance                       | Cards >> Cards >> Sales<br>Rebates >> Address Details                | Cards >> Sales >> Addresses<br>>> Additional >> Retro.<br>Discount Address Maint.  |
| Sales Rebates Customer<br>Details Maintenance                      | Cards >> Trinity >> Sales<br>Rebates >> Customer Details             | Cards >> Sales >> Customer<br>>> Additional >> Retro.<br>Discount Customer Details |
| Sales Rebates Detail<br>Document Inquiry window                    |                                                                      | Inquiry >> Trinity >> Sales Rebates >> Detail Inquiry>>Zoom button                 |
| Sales Rebates Detail Inquiry                                       | Inquiry >> Trinity >> Sales<br>Rebates >> Detail Inquiry             |                                                                                    |
| Sales Rebates Group<br>Allocation                                  | Cards >> Trinity >> Sales<br>Rebates >> Group Allocation             |                                                                                    |
| Sales Rebates Group<br>Allocation Range                            |                                                                      | Cards >> Trinity >> Sales Rebates >> Group Allocation >> Ranges button             |
| Sales Rebates Group<br>Maintenance                                 | Cards >> Trinity >> Sales<br>Rebates >> Group<br>Maintenance         |                                                                                    |
| Sales Rebates Item Plan<br>Inquiry                                 | Inquiry >> Trinity >> Sales<br>Rebates >> Item Plan Inquiry          |                                                                                    |
| Sales Rebates Main Account<br>Group - Customer Range<br>Allocation |                                                                      | Sales Rebates Main Account<br>Group Maintenance window<br>>> Ranges button         |
| Sales Rebates Main Account<br>Group Maintenance                    | Cards >> Trinity >> Sales<br>Rebates >> Main Account<br>Group Maint. |                                                                                    |
| Sales Rebates Main Account<br>Summary Inquiry                      | Inquiry >> Trinity >> Sales Rebates >> Main Account Summary          |                                                                                    |

| Sales Rebates Maintain<br>Qualifying Periods                            | Cards >> Trinity >> Sales<br>Rebates >> Maintain<br>Qualifying Periods  |                                                                                             |
|-------------------------------------------------------------------------|-------------------------------------------------------------------------|---------------------------------------------------------------------------------------------|
| Sales Rebates Plan Inquiry                                              | Inquiry >> Trinity >> Sales<br>Rebates >> Plan Inquiry                  |                                                                                             |
| Sales Rebates Plan Item<br>Maintenance                                  |                                                                         | Cards >> Trinity >> Sales Rebates >> Plan Maintenance >> Item Number/Group expansion button |
| Sales Rebates Plan<br>Maintenance                                       | Cards >> Trinity >> Sales<br>Rebates >> Plan<br>Maintenance             |                                                                                             |
| Sales Rebates Price Trace<br>Inquiry                                    | Inquiry >> Inventory >> Extended Pricing >> Price Trace >> Trace button |                                                                                             |
| Sales Rebates Price Uplift<br>Report window                             | Reports >> Trinity >> Sales Rebates >> Price Uplift Report              |                                                                                             |
| Sales Rebates Purge                                                     | Tools >> Routines >> Trinity<br>>> Sales Rebates >><br>Discount Purge   |                                                                                             |
| Sales Rebates Report                                                    | Reports >> Trinity >> Sales<br>Rebates >> Discount Report               |                                                                                             |
| Sales Rebates<br>Schedule/Customer<br>Maintenance                       | Cards >> Trinity >> Sales<br>Rebates >> Sched/Customer<br>Maint         |                                                                                             |
| Sales Rebates<br>Schedule/Customer<br>Maintenance - Range<br>Allocation |                                                                         | Cards >> Trinity >> Sales Rebates >> Sched/Customer Maint >> Ranges button                  |
| Sales Rebates Schedule/Plan<br>Maintenance                              | Cards >> Trinity >> Sales<br>Rebates >> R. Sched/Plan<br>Maint          |                                                                                             |
| Sales Rebates Schedule/Plan<br>Maintenance - Range<br>Allocation        |                                                                         | Cards >> Trinity >> Sales Rebates >> R. Sched/Plan Maint >> Ranges button                   |

| Sales Rebates Setup                                     | Tools >> Setup >> Trinity >> Sales Rebates >> Discount Setup            |                                                                                               |
|---------------------------------------------------------|-------------------------------------------------------------------------|-----------------------------------------------------------------------------------------------|
| Sales Rebates Summary<br>Inquiry                        | Inquiry >> Trinity >> Sales Rebates >> Summary Inquiry                  |                                                                                               |
| Sales Rebates Unit Item<br>Details Maintenance          | Cards >> Trinity >> Sales<br>Rebates >> Item Details                    | Cards >> Inventory >> Item >> Additional >> Retro. Discount Unit Item Maint.                  |
| Sales Rebates Unit of<br>Measure Details<br>Maintenance | Cards >> Trinity >> Sales<br>Retrospective Disc. >> U of<br>M Details   | Setup >> Inventory >> U of<br>M Schedule >> Additional<br>>> Retro. Discount U of M<br>Maint. |
| Sales Rebates Update                                    | Tools >> Routines >> Trinity<br>>> Sales Rebates >> Update<br>Discounts |                                                                                               |

### Appendix B

### Sales Rebates - Reports

| Report Name                                                | Module        | Functionality                                                                                                    |
|------------------------------------------------------------|---------------|----------------------------------------------------------------------------------------------------|
| Sales Rebates<br>Main Account<br>Summary Inquiry<br>Report | Sales Rebates | Prints summary report on Sales Rebates main account accumulated discounts for the selected Customer range               |
| Sales Rebates<br>Report                                    | Sales Rebates | Sales Rebates Reports detail all items or groups with accumulated discounts for the selected Customer or schedule range |
| Sales Rebates<br>Price Uplift<br>Report                    | Sales Rebates | Print detail or summary reports on Sales Rebates price uplifts for a selected Customer                                  |

# **Appendix C About Trinity**

Help >> About Microsoft Dynamics GP >> Additional >> About Trinity Suite

Use the About Trinity Suite window to check your registration information and installation details. The window will tell you which Trinity modules you are registered to use and which have been installed on your system.

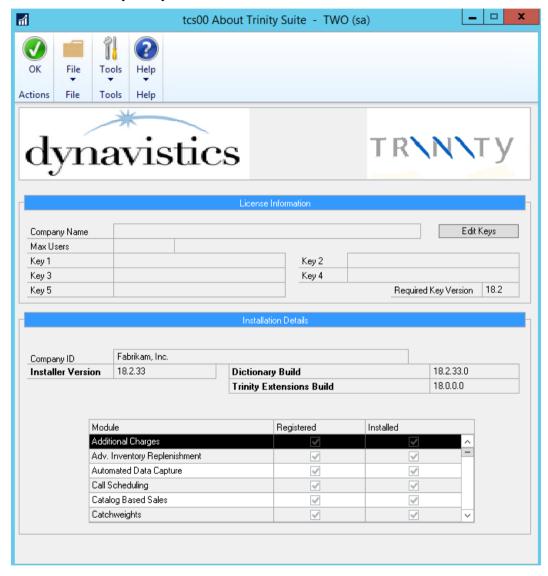